# PARKERINGSTILLATELSER

For Hammerfest parkering av EasyPark AS

#### **INNLEDNING**

Velkommen til brukerveiledning for kjøp av parkeringstillatelser.

Alt du trenger for å komme i gang er linken til systemet. Følg linken på mobil eller via PC/Mac og opprett din brukerkonto: www.hammerfest.easypark.net

Vi håper denne løsningen forenkler kjøp, fornyelse og administrasjon av dine parkeringstillatelser!

Systemet er laget for å være intuitivt og brukervennlig. De fleste svar rundt søknad om tillatelser og bruk av systemet finner du i denne brukerveiledningen, men ikke nøl med å kontakte oss om du har spørsmål:

Telefon: 78 40 26 40

E-post: parkering@hammerfest.kommune.no

# 1 **INNHOLDSFORTEGNELSE**

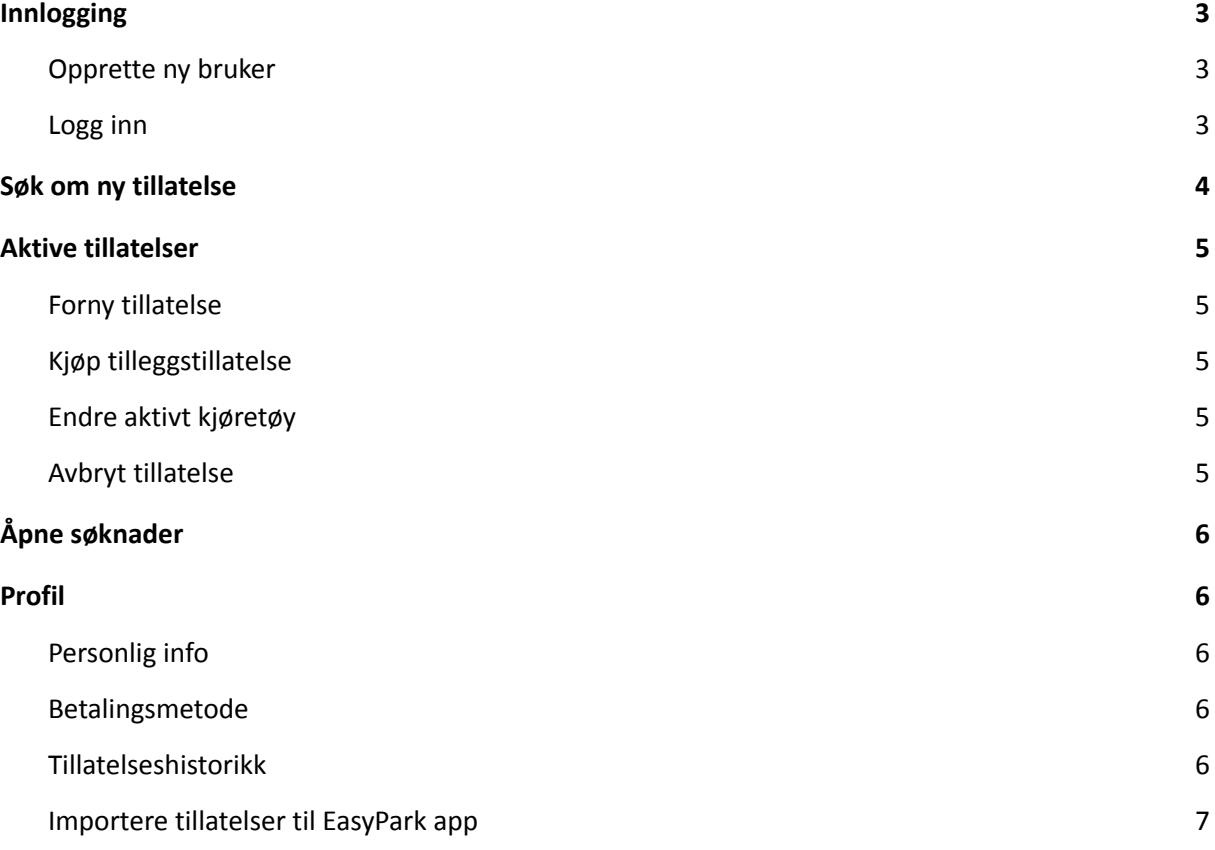

# <span id="page-3-0"></span>**2 INNLOGGING**

Linken tar deg til innloggingssiden hvor du må logge inn eller opprette din brukerkonto for å kunne søke om tillatelse.

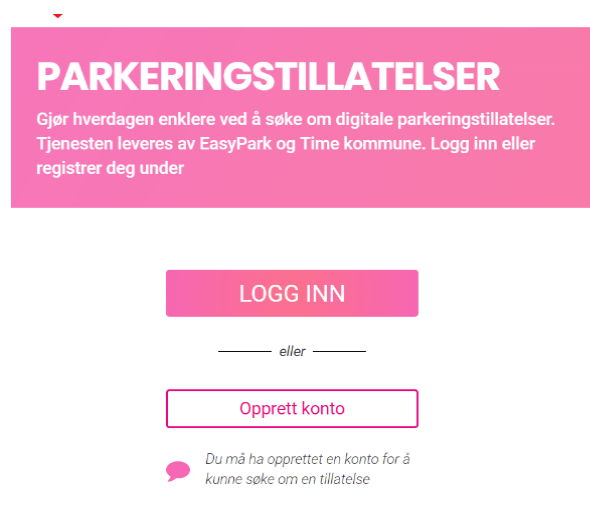

#### <span id="page-3-1"></span>**2.1 OPPRETTE NY BRUKER**

Om du ikke allerede har en eksisterende bruker og ønsker å søke om tillatelse velger du «Opprett konto». Det er ikke mulig å søke om tillatelse uten å først registrere en brukerkonto.

Videre må du logge inn med BankID via mobil, eller ved hjelp av vanlig BankID med kodebrikke.

Når du er innlogget vil du bli bedt om å fylle inn ditt mobilnummer, samt din e-post adresse for å fullføre registreringen. Adressen hentes som regel via din BankID-utsteder og trenger da ikke å fylles inn. Om du velger å endre adressen som hentes via BankID kan det være at du ikke automatisk godkjennes for tillatelser og må søke tillatelser som behandles manuelt.

#### <span id="page-3-2"></span>**2.2 LOGG INN**

Om du tidligere har opprettet ny bruker og vil logge inn på din eksisterende konto trykker du direkte på «LOGG INN».

Videre må du logge inn med BankID via mobil, eller ved hjelp av vanlig BankID med kodebrikke. Du kan også velge å logge inn med med e-post og brukernavn, men dette anbefales ikke. Om du velger å logge inn uten BankID kan det være at du ikke automatisk godkjennes for tillatelser og må søke tillatelser som behandles manuelt.

Etter innlogging vil du komme direkte til startsiden som viser snarveier til de viktigste valgene i systemet. Her kan du kan blant annet finne snarveier til aktive tillatelser, åpne søknader, profil eller kvitteringer.

For å vise startsiden senere kan du alltid klikke på easypark-ikonet oppe i høyre hjørne, eller trykke på fanen "hjem"- uansett hvor på sidene du befinner deg.

### <span id="page-4-0"></span>**3 SØK OM NY TILLATELSE**

#### På startsiden ligger snarveien til "søk om ny tillatelse". Dersom du kun har opprettet en ny brukerkonto må du også søke om tillatelse for

de kjøretøyene du skal benytte.

Om du vil søke om en ny tillatelse trykker du "søk om ny tillatelse" nederst til venstre på siden.

Du vil da bli tatt videre til et trinnvis søknadsskjema. For å sikre at søknaden inneholder nødvendig informasjon vil det ikke være mulig å gå videre til neste trinn eller sende inn søknaden før alle felter er fylt ut.

Fullfør søknaden trinnvis som beskrevet under:

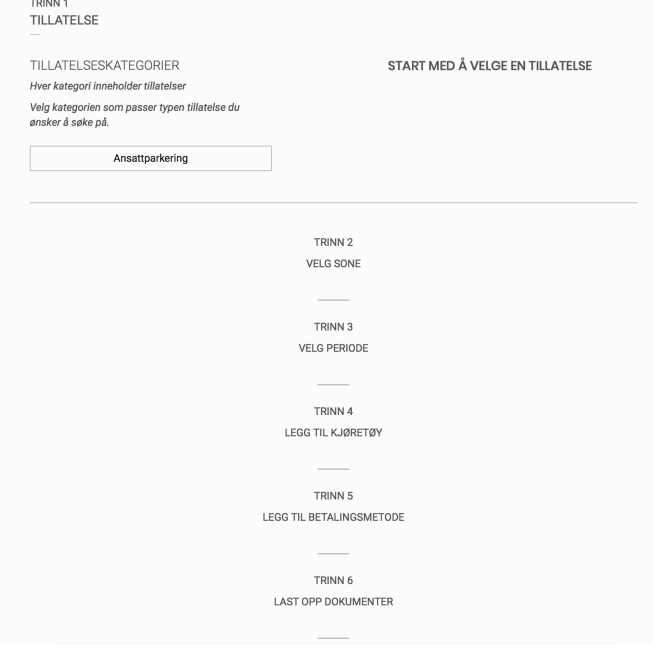

- **Trinn 1:** Velg kategorien du ønsker å kjøpe tillatelse i
- **Trinn 2:** Velg tillatelsen du vil kjøpe og trykk fortsett
- **Trinn 3.** Velg ønsket periode på venstre side (f.eks 1 måned, 1 år osv.) og ønsket startdato i kalenderen. Trykk fortsett.
- **Trinn 4:** Fyll inn skiltnummeret tillatelsen skal være gyldig for. Om du ønsker tillatelse for flere skiltnummer må du søke om ny tillatelse for bil nr. 2.
- **Trinn 5:** Legg til betalingsmetode. Velg om du vil lagre kortet for fremtidige tillatelser, eller foreta et engangskjøp.
- **Trinn 6:** Les over bekreftelsen og påse at korrekt informasjon er valgt. For å søke om tillatelsen må du først huke av boks for å godta vilkår og laste opp dokumentasjon om dette er påkrevd.

Når du har fullført søknaden (trinn 1-6) og har fyllt inn din betalingsinformasjon vil du motta bekreftelse på siden som viser fullført kjøp, samt en bekreftelse til din registrerte e-post adresse med kvittering for kjøpet.

Dersom søknad om tillatelse behandles manuelt vil beløpet reserveres fra din konto og belastes først når søknaden er godkjent. Om søknaden ikke skulle bli godkjent vil reservasjon av beløpet heves.

## <span id="page-5-0"></span>**4 AKTIVE TILLATELSER**

Her kan du se dine aktive tillatelser. Om du har flere tillatelser vil dette stå spesifisert med antall. For eksempel: «Du har 2 aktive tillatelser». Klikk på «SE ALLE» til høyre på skjermen dersom du vil se detaljer for alle tillatelsene.

Under den aktuelle tillatelsen vil du få flere valg:

#### <span id="page-5-1"></span>**4.1 FORNY TILLATELSE**

Om du har en aktiv tillatelse og ønsker den samme tillatelsen videre kan du velge å fornye tillatelsen ved å klikke på «FORNY TILLATELSE».

Den nye tillatelsen vil da få starttid direkte etter den pågående tillatelsen.

Om det er ønskelig med ny tillatelse med et annet starttidspunkt må man søke om en ny tillatelse (se avsnitt 3).

#### <span id="page-5-2"></span>**4.2 KJØP TILLEGGSTILLATELSE**

Om det tilbys tilleggstillatelser til den aktuelle tillatelsen vil du kunne kjøpe disse her. Om det ikke tilbys tilleggstillatelse i sammenheng med din kjøpte tillatelse vil muligheten være fjernet.

Fremgangsmåten er den samme som for å søke ny tillatelse, men en tilleggstillatelse tilbys kun i tillegg til en allerede kjøpt tillatelse.

#### <span id="page-5-3"></span>**4.3 ENDRE AKTIVT KJØRETØY**

Her kan du enkelt endre skiltnummer for tillatelsen dersom du har byttet bil innenfor perioden denne tillatelsen er aktiv.

Klikk videre på «Endre aktivt kjøretøy» og tast inn det nye skiltnummeret. Påse at det tastes korrekt skiltnummer da feil skiltnummer vil kunne føre til kontrollsanksjon ved kontroll.

#### <span id="page-5-4"></span>**4.4 AVBRYT TILLATELSE**

Her er det også mulig å avbryte en aktiv tillatelse.

Som regel vil du ikke motta refusjon ved avbrytelse av tillatelse. Ved spørsmål om refusjon ved avbrutt tillatelse må du kontakte tillatelsestilbyderen. Kontaktinformasjon finner du ved å klikke på «Kontaktinformasjon» på startsiden i nedre venstre hjørne.

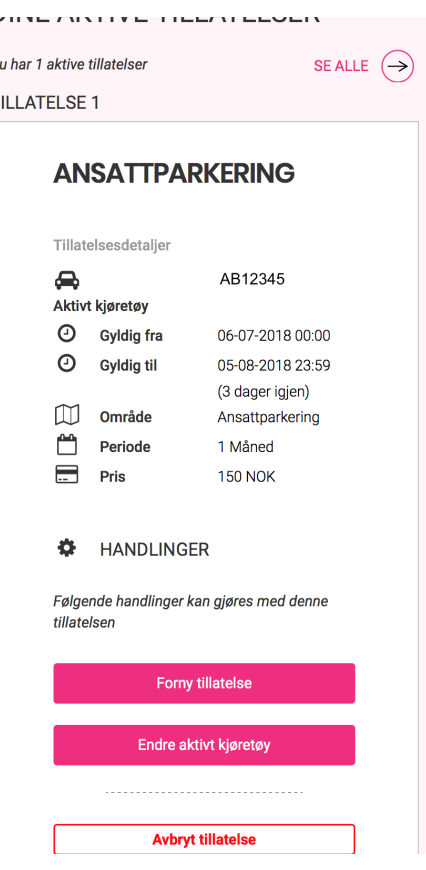

 $\overline{D}$ 

# <span id="page-6-0"></span>**5 ÅPNE SØKNADER**

Om du har sendt søknad som ikke er godkjent vil du kunne se status for søknaden ved å klikke her. Status for åpne søknader vil da vises til høyre på siden.

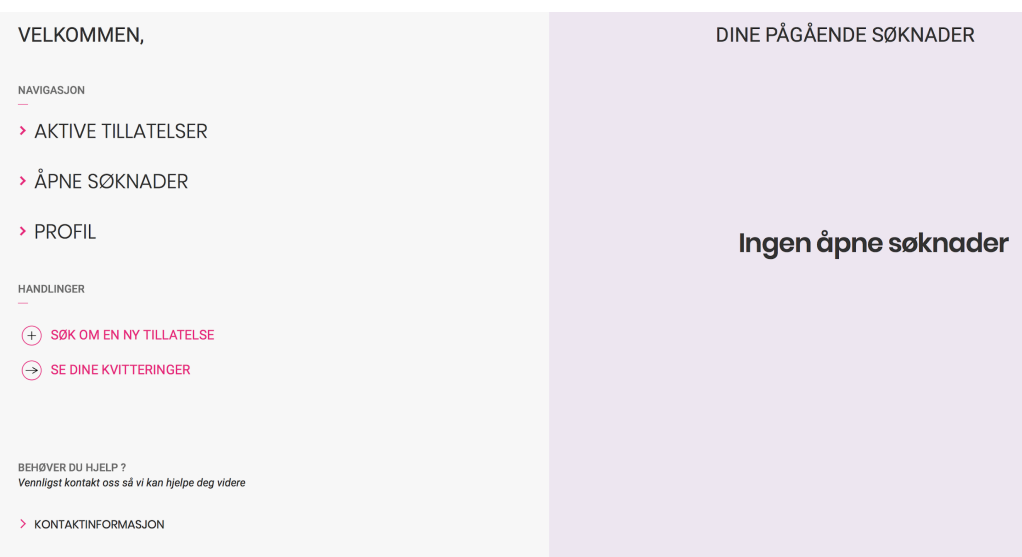

Søknader som ligger til manuell behandling vil som regel ikke være gyldige for parkering, med mindre du har mottatt annen informasjon i din søknadsbekreftelse. Denne sendes via e-post når søknaden er registrert.

# <span id="page-6-1"></span>**6 PROFIL**

Trykk på Profil for å se personlig informasjon som er registrert. Trykk «se hele profilen» for å endre informasjon, betalingsmetode eller se din tillatelseshistorikk.

Nederst under profilen vil du også få valget om å logge ut.

#### <span id="page-6-2"></span>**6.1 PERSONLIG INFO**

Her vil du kunne se din personlige informasjon. For å endre telefonnummer eller e-post, trykk «ENDRE».

#### <span id="page-6-3"></span>**6.2 BETALINGSMETODE**

Om du har registrert et betalingskort for belastning av tillatelser vil dette vises ved å trykke på betalingsmetode. Du kan da velge å fjerne kortet eller å endre til nytt kort.

Om du ikke tidligere har lagret et betalingskort vil det kun vises «Du har ingen foretrukket betalingsmetode» og du kan velge å lagre et kort for fremtidige kjøp.

#### <span id="page-7-0"></span>**6.3 TILLATELSESHISTORIKK**

Her kan du se en liste over tidligere kjøpte tillatelser. Trykk videre på «Se detaljer» for å se mer informasjon rundt en av tillatelsene i historikken. Her er det også mulig å laste ned kvittering for tidligere tillatelser.

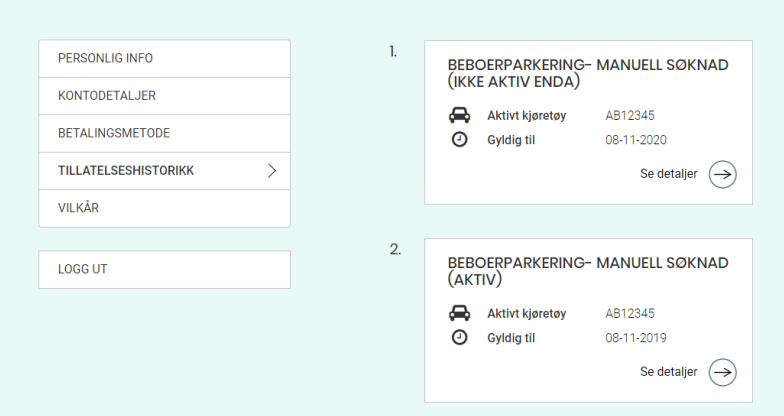

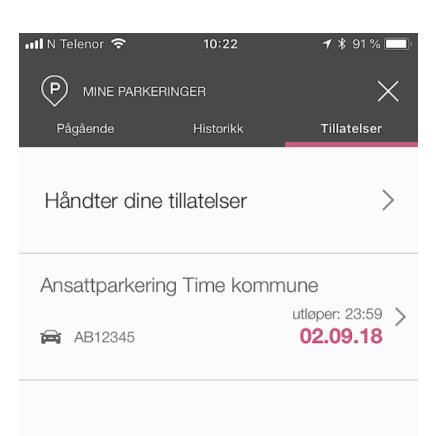

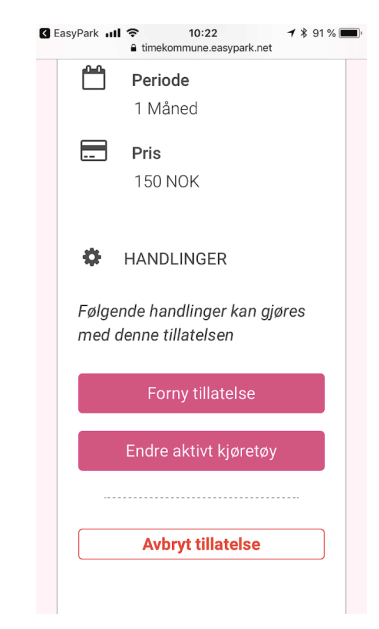

#### <span id="page-7-1"></span>**6.4 IMPORTERE TILLATELSE TIL EASYPARK APP**

Under profilen kan du også linke din brukerkonto for tillatelser opp mot EasyPark app ved å trykke på "importer tillatelse til app".

Du finner dette valget under telefonnummeret i profilen, eller på forsiden av selvbetjeningssidene. Ved å trykke på "importer tillatelse" vil dine tillatelser importeres direkte til din app slik at du enkelt kan administrere disse via denne.

Før du kan importere tillatelsene må du ha lastet ned EasyPark appen og ha fullført registrering i denne ved å registrere et betalingskort. Du vil ikke bli belastet via appen med mindre du benytter den for å starte parkeringer utover dine tillatelser.

Alle tillatelser belastes på betalingskortet du har lagret/benyttet i selve tillatelse-systemet.

#### **Administrasjon av tillatelser via app:**

Etter importering vil kjøpte tillatelser vises under fanen "tillatelser" i app (Mer -> Mine parkeringer -> Tillatelser). Du kan da trykke deg videre inn på dine aktive tillatelser og enkelt endre bil og fornye dine tillatelser via EasyPark app.

Ved å trykke videre på disse valgene vil du automatisk bli innlogget på nettsidene for administrasjon av dine tillatelser.

Om du ikke har aktive tillatelser kan du allikevel logge inn i tillatelsessystemet via app ved å trykke "håndter dine tillatelser".

Du vil da bli automatisk innlogget i tillatelsessystemet uten behov for å benytte BankID.

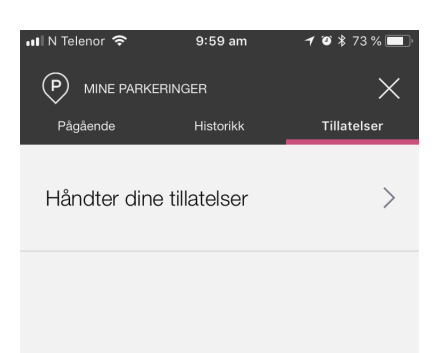

Du har ingen aktive tillatelser